• базового прибора от автономного источника питания (заряжаемой встроенной аккумуляторной батареи).

3.5 Время непрерывной работы от автономного источника питания без перезарядки, не менее 8 ч.

3.6 Прибор обеспечивает информационный обмен между базовым прибором и персональным компьютером по СОМ-порту.

3.7 По электромагнитной совместимости соответствует требованиям ГОСТ 51317.6.1 и ГОСТ 51317.6.4.

3.8 Средний срок службы 5 лет.

3.9 Срок гарантийного обслуживания 2 года.

4 Свидетельство о приёмке

Прибор контроля опор ПК-2 №

изготовлен и принят в соответствии с обязательными требованиями национальных стандартов, соответствует техническим условиям ТУ 427675-005-42376246-2004, и признан годным для эксплуатации.

MП Начальник ОТК

<u> 1980 - Jan James James, martin a</u> (расшифровка подписи) (личная подпись)

Настоящее руководство по эксплуатации (РЭ) предназначено для изучения устройства, принципа действия, правил использования, транспортирования и хранения прибора контроля опор ПК-2 (далее прибор).

К работе с прибором допускаются лица, прошедшие инструктаж по технике безопасности и имеющие навык работы с персональным компьютером.

Прежде, чем приступить к работе с прибором, необходимо подробно и внимательно изучить настоящее РЭ.

При работе с прибором необходимо соблюдать "Указания по техническому обслуживанию и ремонту опорных конструкций контактной сети" Министерства путей сообщения РФ № К-146-2002 от 25.10.2002г.

# 1 Описание и работа прибора

## 1.1 Назначение и исполнение

1.1.1 Прибор ПК-2 предназначен для диагностики опасности электрокоррозионного состояния опор контактной сети постоянного и переменного тока.

1.1.2 Область применения - комплексные измерения при техническом обслуживании опорных конструкций контактной сети постоянного и переменного тока на электрифицированных участках железных дорог.

Прибор может быть использован для:

- оценки опасности электрокоррозии арматуры опор контактной сети путём измерений параметров опор - сопротивления и потенциала "рельс-земля";
- проверки исправности защитных устройств:
- выявления низкоомных опор при их групповом заземлении (в комплекте с приборами "Поиск". "АДО" или "Диакор"):
- проверки изоляции проводов разъединителей, анкеров, роговых разряд-НИКОВ:
- временного хранения результатов обследований опор и последующего их просмотра на табло прибора;
- для передачи хранящихся в памяти прибора данных на персональный компьютер для дальнейшей обработки, а также распечатки акта обследования.

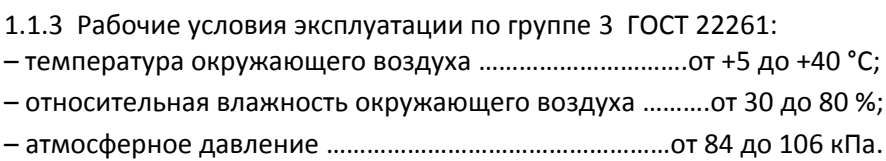

## **1.2 Комплектность**

Комплект поставки прибора приведен в таблице 1.

## Таблица 1

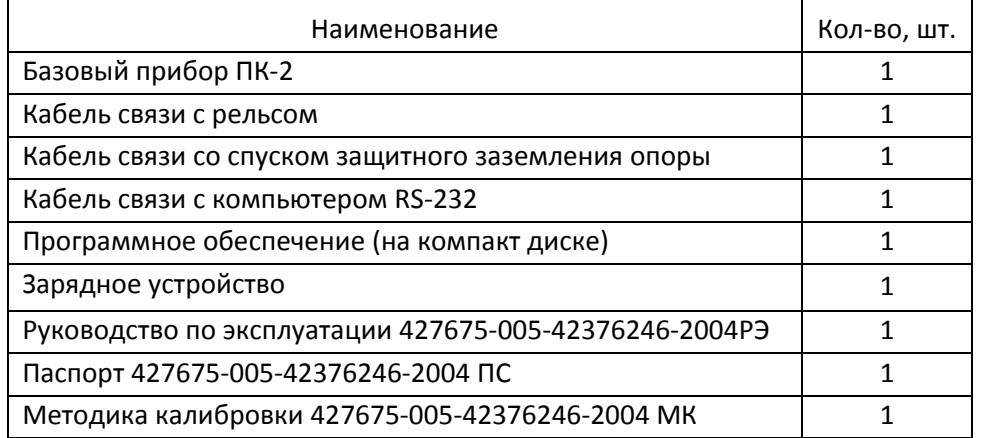

## **1.3 Технические характеристики**

1.3.1 Основные технические характеристики

Основные технические характеристики приведены в таблице 2.

## Таблица 2

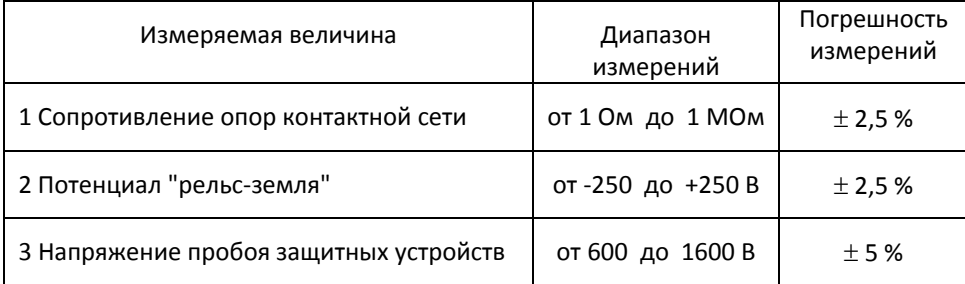

- 1.3.2 Габаритные размеры, мм, не более ………………………..65×225×165.
- 1.3.3 Масса прибора, кг, не более …………………………………………………..1,5.
- 1.3.4 Электропитание прибора:
- •зарядного устройства от сети переменного тока напряжением (220  $\pm$ 22)В, частотой (50  $\pm$  1)Гц;
- • базового прибора – от автономного источника питания (заряжаемой встроенной аккумуляторной батареи).

# **2 Комплектность**

Комплект поставки прибора приведен в таблице 1.

# Таблица 1

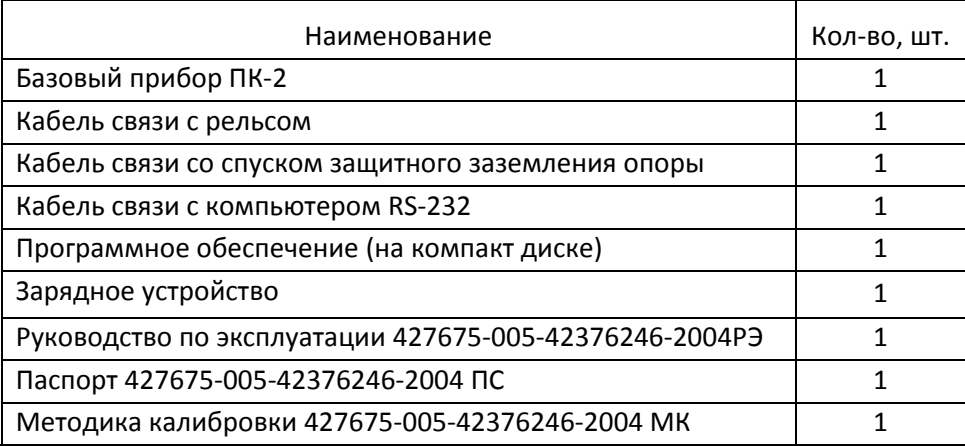

# **3 Технические характеристики**

3.1 Основные технические характеристики

Основные технические характеристики приведены в таблице 2.

## Таблица 2

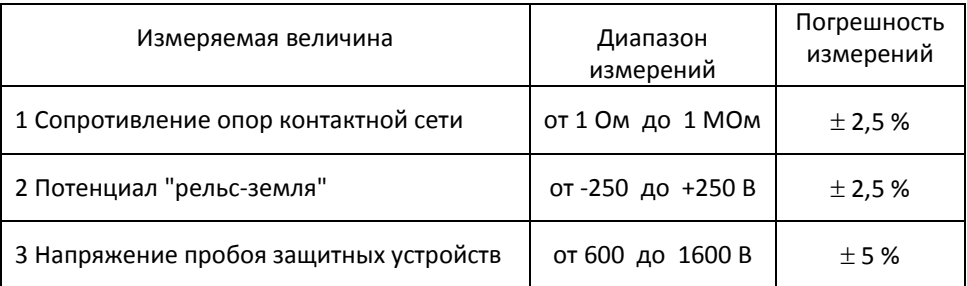

- 3.2 Габаритные размеры, мм, не более ………………………….65×225×165.
- 3.3 Масса прибора, кг, не более …………………………………………………….1,5.

3.4 Электропитание прибора:

• зарядного устройства от сети переменного тока напряжением (220  $\pm$ 22)В, частотой (50  $\pm$  1)Гц;

ОКП 42 7675

## **ПРИБОР КОНТРОЛЯ ОПОР ПК‐2**

## 427675‐005‐42376246‐2004 ПС

Паспорт

## **1 Назначение и исполнение**

1.1 Прибор ПК‐2 предназначен для диагностики опасности электрокор‐ розионного состояния опор контактной сети постоянного и переменного то‐ ка.

1.2 Область применения – комплексные измерения при техническом обслуживании опорных конструкций контактной сети постоянного <sup>и</sup> пере‐ менного тока на электрифицированных участках железных дорог.

Прибор может быть использован для:

- – оценки опасности электрокоррозии арматуры опор контактной сети пу‐ тём измерений параметров опор ‐ сопротивления <sup>и</sup> потенциала "рельс‐ земля";
- –проверки исправности защитных устройств;
- – выявления низкоомных опор при их групповом заземлении (в комплекте с приборами "Поиск", "АДО" или "Диакор");
- – проверки изоляции проводов разъединителей, анкеров, роговых раз‐ рядников;
- – временного хранения результатов обследований опор <sup>и</sup> последующего их просмотра на табло прибора;
- – для передачи хранящихся <sup>в</sup> памяти прибора данных на персональный компьютер для дальнейшей обработки, <sup>а</sup> также распечатки акта обсле‐ дования.

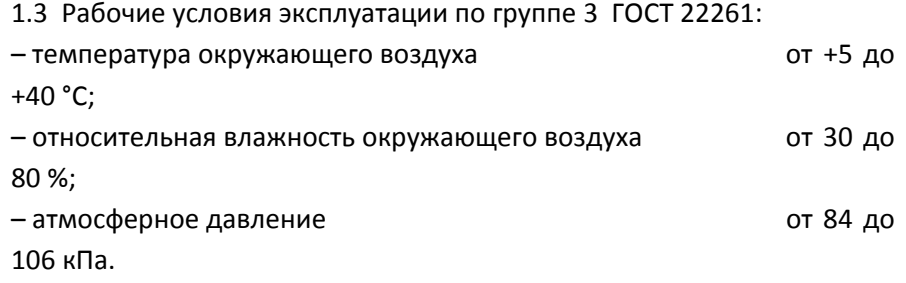

1.3.5 Время непрерывной работы от автономного источника питания без перезарядки, не менее 8 ч.

1.3.6 Прибор обеспечивает информационный обмен между базовым при‐ бором и персональным компьютером по COM‐порту.

1.3.7 По электромагнитной совместимости соответствует требованиям ГОСТ 51317.6.1 и ГОСТ 51317.6.4.

1.3.9 Средний срок службы 5 лет.

1.3.10 Срок гарантийного обслуживания 2 года.

## **1.4 Устройство и принцип работы**

1.4.1 Прибор ПК‐2 является переносным прибором и состоит из базово‐ го прибора, кабелей связи с рельсом, со спуском защитного заземления опоры и с персональным компьютером. Общий вид прибора приведён на рис. 1.

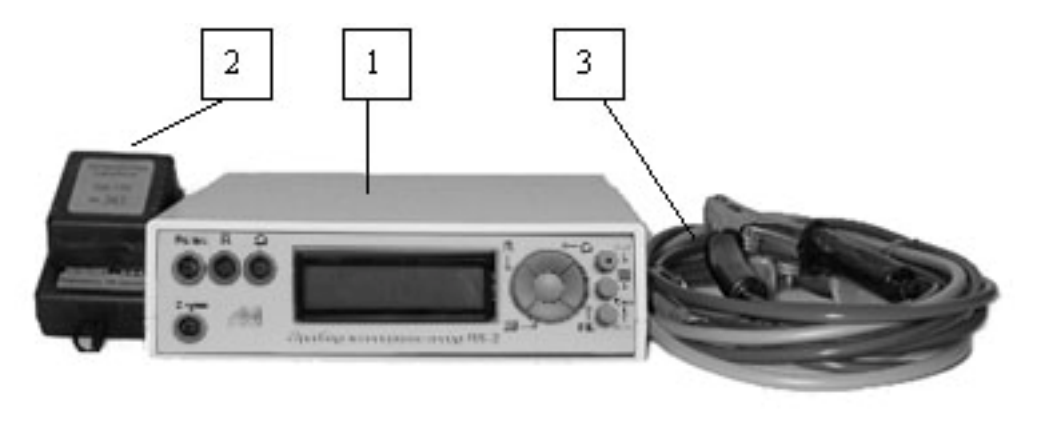

1 – базовый прибор; 2 – зарядное устройство; 3 – кабели связи Рисунок 1 ‐ Общий вид прибора ПК‐2

Прибор ПК‐2 выполнен на микросхемах высокой степени интеграции, что позволило минимизировать габариты, массу прибора, получить высокую надёжность функционирования за счёт уменьшения числа элементов схемы <sup>и</sup> соединений, малое энергопотребление.

1.4.2 На рисунке 2 приведён вид передней панели базового прибора.

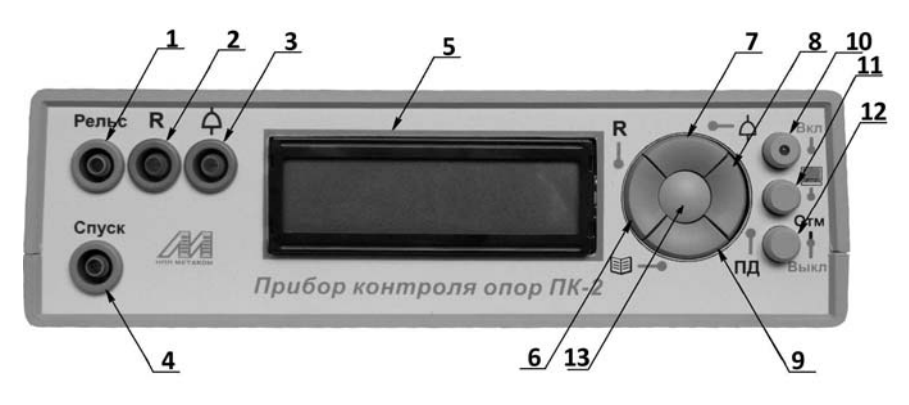

Рисунок 2 ‐ Вид передней панели базового прибора

**Клемма «Рельс»** (1, рис.2) служит для подключения прибора к рельсу.

**Клемма «R»** (2) служит для подключения прибора к спуску защитного за‐ земления опоры при измерении сопротивления.

**Клемма « »** (3) служит для подключения искрового промежутка защитно‐ го устройства при измерении напряжения пробоя.

**Клемма «Спуск»** (4) служит для подключения прибора к спуску защитного заземления опоры при снятии потенциальной диаграммы.

**Индикатор** алфавитно‐цифровой (5) служит для индикации результатов обследования и режимов работы прибора.

*Кнопка «R»* (6) служит для включения режима измерений сопротивле‐ ния.

*Кнопка « »* (7) служит для включения режима проверки исправно‐ сти искровых промежутков защитных устройств.

*Кнопка «ПД»* (8) предназначена для включения режима измерений по‐ тенциальной диаграммы.

*Кнопка*  (9) предназначена для просмотра записанных значе‐ ний сопротивлений и потенциальных диаграмм.

**Кнопка «Вкл»** (10) предназначена для включения прибора, при этом дол‐ жен быть включен тумблер "1" на задней панели базового прибора.

При необходимости таблицу данных можно распечатать в виде прото‐ кола обследования, активизируя кнопку **"Печать данных"***.*

## *2.3.8 Очистка памяти прибора*

Для обнуления памяти прибора нажмите у включенного прибора, од‐ новременно кнопки и

# **3 Текущий ремонт**

## 3.1 Общие указания

К ремонту прибора допускается квалифицированный персонал предприятия–изготовителя или его официальных представителей.

## 3.2 Меры безопасности

При проведении ремонта следует строго выполнять меры безопасности, указанные <sup>в</sup> разделах 2.1 настоящего Руководства по эксплуатации.

### **4 Хранение и транспортирование**

## 4.1 Хранение

Прибор до введения <sup>в</sup> эксплуатацию следует хранить <sup>в</sup> складских помещениях в упаковке предприятия‐изготовителя при температурах окружающего воздуха (5‐40)°C <sup>и</sup> относительной влажности 80% при температуре 25 C.

В помещении для хранения не должно быть пыли, паров кислот и ще‐ лочей, агрессивных газов и других вредных примесей, вызывающих коррозию.

## 4.2 Транспортирование

Транспортирование прибора производят упакованным в тару всеми видами транспорта в закрытых транспортных средствах по условиям хранения 3 ГОСТ 15150‐69.

**Кнопка** (11) служит для передачи данных на компьютер.

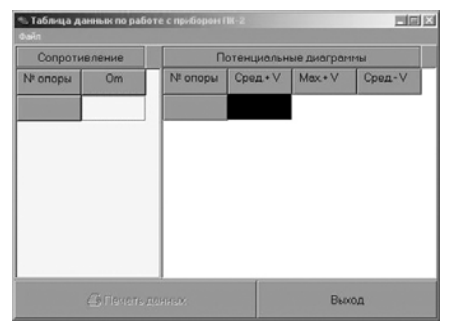

Рисунок 13 – Основное окно программы "База данных".

Для просмотра хранящихся на вашем компьютере данных необходимо зайти в меню **"Файл"** и выбрать подменю **"Открыть файл с данными"**.

В результате откроется окно, вид которого представлен на рисунке 14.

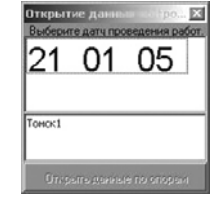

Рисунок 14 – Окно открытия данных.

Для открытия файла с данными, необходимо выбрать дату проведения измерений <sup>и</sup> "щелкнуть" на ней мышью. В результате <sup>в</sup> окошке ниже списка дат появится комментарий, который был введен при передаче данных с прибора на компьютер.

Найдя нужную запись, нажмите на кнопку **"Открыть данные по опо‐ рам"**. Программа выдаст две таблицы с данными по опорам. Вид таблиц при‐ веден на рис 15.

| 目回区<br>- Таблица данных по работе с приборон ПК-2<br><b>David</b> |        |  |                         |          |         |        |  |
|-------------------------------------------------------------------|--------|--|-------------------------|----------|---------|--------|--|
| Сопротивление                                                     |        |  | Потенциальные диаграммы |          |         |        |  |
| № опоры                                                           | Om     |  | N <sup>t</sup> onopu    | Coen . V | Max . V | Cpen-V |  |
|                                                                   | 5.5    |  |                         |          |         |        |  |
| ž                                                                 | 48.8   |  |                         |          |         |        |  |
| B                                                                 | 113.4  |  |                         |          |         |        |  |
| a                                                                 | 7600   |  |                         |          |         |        |  |
| $\overline{5}$                                                    | 42600  |  |                         |          |         |        |  |
| 6                                                                 | 300400 |  |                         |          |         |        |  |
|                                                                   | 505500 |  |                         |          |         |        |  |
| Э Печать данных                                                   |        |  |                         |          | Выход   |        |  |

Рис. 15 – Таблица данных

*Кнопка «Отм/Выкл»* (12) служит для отмены выбранных режимов работы и выключения прибора.

*Кнопка «Ввод»* (13) служит для ввода информации в память прибора и подтверждения выполняемых команд.

*Кнопки «Вверх, Вниз, Влево, Вправо»* (6,7,8,9) предназначены также для ввода номера опоры и номера измерения.

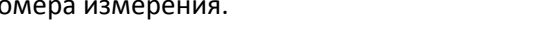

1.4.3 На рисунке 3 приведён вид задней панели базового прибора.

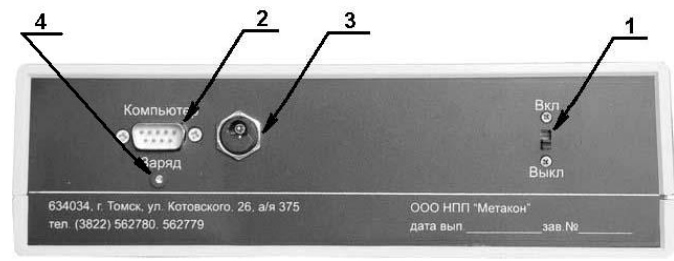

Рисунок 3 ‐ Вид задней панели базового прибора

**Тумблер «Вкл/Выкл»** (1, рис.3 ) предназначен для отключения прибора при длительном хранении. **Разъем** (2) для подключения кабеля, используемого для передачи данных на компьютер или подключения солнечных батарей. **Разъем** (3) для подключения зарядного устройства. **Индикатор** (4) режима за‐ рядки.

1.4.4 Прибор обеспечивает хранение <sup>в</sup> памяти параметров опор кон‐ тактной сети на конкретном участке железной дороги (н‐р, инвентарный но‐ мер) и результатов их обследований: одновременно до 250 значений сопротивлений опор <sup>и</sup> до 125 потенциальных диаграмм. В процессе работы сохра‐ нённые данные могут просматриваться, далее сохраняться, а также удаляться.

1.4.5 Программное обеспечение (ПО), поставляемое на компакт диске, устанавливается на персональном компьютере <sup>с</sup> операционной системой Windows 98/2000/XP и свободным COM– портом.

1.4.6 Комплексные измерения при техническом обслуживании опор‐ ных конструкций контактных сетей при помощи прибора ПК‐2 проводят в соот‐ ветствии <sup>с</sup> документом "Указания по техническому обслуживанию <sup>и</sup> ремонту опорных конструкций контактной сети" №К‐146‐2002, п.4.2.  $21$ 

### **1.5 Маркировка**

1.5.1 Основная маркировка прибора расположена на задней панели корпуса базового прибора (рис. 3) и содержит:

- наименование предприятия изготовителя "НПП Метакон";
- адрес изготовителя;
- номер прибора по системе нумерации предприятия изготовителя "№ \_\_\_\_\_\_\_";
- дата, месяц и год выпуска.

1.5.2 Вблизи органов управления <sup>и</sup> разъёмов прибора нанесены над‐ писи и обозначения, указывающие назначение этих органов:

## на передней панели базового прибора:

- **«Рельс»** клемма подключения кабеля связи с рельсом;
- **«R»** клемма подключения прибора <sup>к</sup> опоре при измерении сопро‐ тивления;
- **« »** клемма подключения искрового промежутка при измерении напряжения пробоя;
- **«Спуск»** клемма подключения кабеля связи со спуском защитного за‐ земления опоры;

**«R»** кнопка включения режима измерения сопротивления;

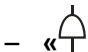

 **»** кнопка включения режима проверки исправности искровых промежутков защитных устройств;

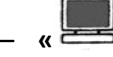

- **»** кнопка передачи данных на компьютер;
- **«Вкл»** кнопка включения прибора (при включенном тумблере "1" на задней панели прибора);
- «ПД» **«ПД»** кнопка включения режима измерения потенциальной диаграм‐ мы;

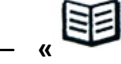

- **»** кнопка просмотра записанных значений сопротивлений <sup>и</sup> по‐ тенциальных диаграмм;
- **«Отм/Выкл»** кнопка отмены выбранных режимов работы и выключе‐ ния прибора;

Рисунок 12 – Основное окно программы передачи данных 2.3.5.3 Осуществите передачу данных.

Для начала процесса передачи данных необходимо ввести следующие параметры: дату проведения измерений и произвольный комментарий. В качестве комментария можно вводить: название станции или перегона, условия проведения измерений, какие‐либо заметки по конкретным опорам, описание местности, любое словосочетание которое в будущем поможет вам вспомнить подробности измерений. Длина комментария не ограничена.

Заполнив все поля, выберите порт, к которому подключен ваш прибор. В строке состояния программы появится надпись **"Ожидаю данные"**. Получив

команду **"Ожидаю данные",** нажмите на приборе кнопку . На дисплее при‐ бора появится надпись **"Передать данные?"**. Нажмите кнопку **Ввод** для под‐ тверждения. На дисплее появится надпись **«Передаю данные…»** Одновремен‐ но <sup>с</sup> этим <sup>в</sup> строке состояния программы появится надпись **"Принимаю дан‐ ные"**. В случае отсутствия надписи **"Принимаю данные"** <sup>в</sup> строке состояния программы необходимо выключить, а затем включить прибор (прервав таким образом передачу данных), проверить линию связи (надежность контакта <sup>в</sup> разъемах компьютера и прибора), перезапустить программу и возобновить пе‐ редачу данных. Если и в этом случае прием данных не состоится, попробуйте сменить порт подключения. В случае выдачи программой сообщения **"не могу инициализировать порт"** необходимо сменить порт подключения либо переза‐ грузить компьютер, не выключая прибора, и повторить попытку передачи дан‐ ных. В случае успешного приема данных процесс приема будет отображаться в строке прогресса до тех пор, пока не достигнет 100 процентов. По завершении приема данных <sup>в</sup> строке состояния программы появится надпись **"Данные приняты"**, после чего программу можно закрыть.

## 2.3.7.4 Работа с программой обработки и хранения данных

Для просмотра и распечатки полученных данных необходимо запустить программу "База данных". Внешний вид программы приведен на рисунке 13.

### *2.3.6 Установка программного обеспечения*

Для установки пакета программ необходимо с диска входящего в ком‐ плект поставки запустить программу *setup*.

*2.3.7 Передача и обработка данных в компьютере* 

2.3.7.1 Соедините разъём "Компьютер" прибора <sup>с</sup> разъёмом СОМ‐ порта компьютера кабелем входящим в комплект поставки ПК‐2. Подключение кабеля связи к компьютеру производится через последовательный порт COM1 или COM2.

У отдельных компьютеров <sup>к</sup> порту COM1 может быть подключена мышь, <sup>в</sup> таких случаях подключение кабеля связи производится через порт COM2.

*ВНИМАНИЕ! При присоединении прибора к компьютеру, питание прибора и компь‐ ютера должно быть отключено.*

2.3.7.2 Соединив прибор <sup>и</sup> компьютер, включите их <sup>и</sup> запустите про‐ грамму **"Приём файлов"** из меню "Пуск" панели Windows, как указано в при‐ мере на рисунке 11.

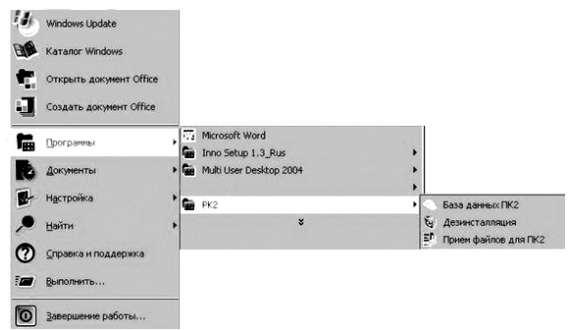

Рисунок 11 – Запуск программы на компьютере через меню "Пуск". Внешний вид основного окна программы передачи данных представ‐ лен на рисунке 12.

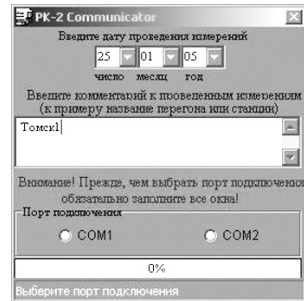

## на задней панели базового прибора:

– «Вкл/Выкл» **«Вкл/Выкл»** тумблер включения/отключения аккумуляторной бата‐ реи при длительном простое прибора;

*Примечание: тумблер предназначен для отключения прибора при заряд‐* ке батареи или длительном хранении, а также в экстренных ситуациях. *Отключать прибор этим тумблером в процессе работы нет необходимо‐ сти, достаточно использовать кнопку «Выкл» на передней панели.*

– «Компьютер» **«Компьютер»** разъём для подключения кабеля связи для передачи данных на персональный компьютер

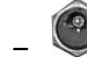

–

- разъем подключения зарядного устройства.
- индикатор зарядки батареи
- – *Примечание: в процессе зарядки батареи индикатор мигает. При полной зарядке батареи индикатор горит непрерывно.*

#### **1.6 Упаковка**

1.6.1 Базовый прибор, зарядное устройство, кабели и диск с программ‐ ным обеспечением упаковываются в сумку.

Прилагаемая сопроводительная документация упакована <sup>в</sup> герметич‐ ный пакет, который вкладывается в общую сумку.

## **2 Использование прибора по назначению**

#### **2.1 Эксплуатационные ограничения**

2.1.1 К работе с прибором допускаются лица, изучившие настоящее ру‐ ководство по эксплуатации и действующие правила эксплуатации электроуста‐ новок до 1000 В.

2.1.2 При эксплуатации прибора необходимо соблюдать "Правила тех‐ нической эксплуатации электроустановок потребителем", "Правила техники безопасности при эксплуатации электроустановок потребителем" <sup>и</sup> требова‐ ния, установленные ГОСТ 12.2.007.0.

2.1.3 Запрещено применять прибор с неисправными соединительными кабелями и сетевыми шнурами. Перед включением прибора следует убедиться в отсутствии нарушений их изоляции.

## **2.2 Подготовка к работе**

2.2.1 Подключите к разъемам «Спуск» и «R» соответствующие кабели, входящие в комплект поставки.

2.2.2 Включите тумблер «Вкл/Выкл» на задней панели прибора <sup>и</sup> на‐ жмите кнопку «Вкл», удерживая её до тех пор, пока не появится сообщение «ПК‐2» на индикаторе.

2.2.3 По показаниям индикатора проконтролируйте заряд внутренней аккумуляторной батареи, отображаемый <sup>в</sup> процентах. Заряд батареи должен быть не менее 100 %. Если необходимо, произведите зарядку аккумуляторной батареи прибора. Для этого произведите следующие действия:

- •отключите прибор тумблером "Вкл/Выкл";
- •соедините разъём с прилагаемым к прибору зарядным устройством;
- •подключите зарядное устройство к сети переменного тока 220 В, 50 Гц;
- • оставьте зарядное устройство подключенным на время полной зарядки аккумуляторной батареи – 16 часов (*непрерывно горящий индикатор на задней панели будет свидетельствовать о полной зарядке батареи*).

2.2.4 Проконтролируйте линейность преобразования сопротивления. Для этого подключите клеммы "крокодил" кабелей к выводам калибровочного сопротивления №1‐№5 соответственно (таблица 3). Нажмите кнопку "R" при‐ бора <sup>и</sup> проконтролируйте измеренное значение сопротивления. Нажмите кнопку «Ввод».

### Таблица 3

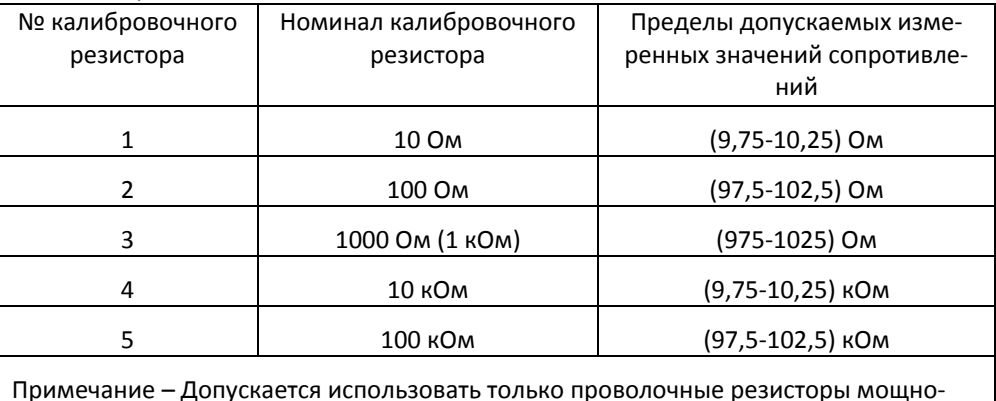

стью не менее 5 Вт, с разбросом значений в пределах 1 %

Прибор работоспособен, если при измерении всех пяти калибровочных сопротивлений показания не выходят за допускаемые пределы.

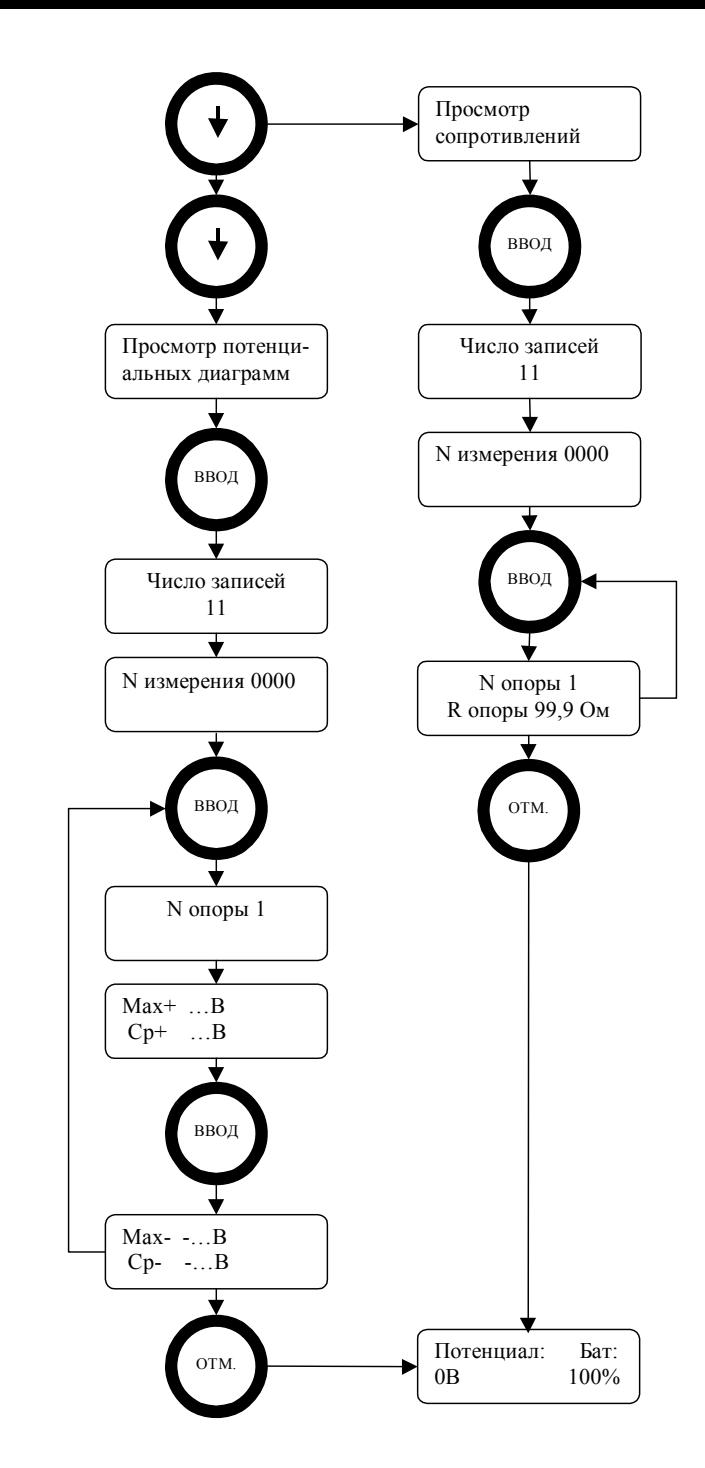

Рисунок 10 – Алгоритм выполнения операций при просмотре данных в памяти прибора.

#### 2.3.5 Просмотр данных, сохранённых в памяти прибора

2.3.5.1 Просмотр ранее сохранённых в памяти данных - результатов измерений возможен в любой момент работы прибора. Эта функция является дополнительным средством, позволяющим упростить работу оператора, избавив его от необходимости вести рукописный журнал измерений. При просмотре сохранённых данных, оператор имеет возможность сравнить результаты измерений нескольких контактных опор и выявить отклонения от средних значений.

2.3.5.2 Для просмотра данных необходимо включить прибор и выполнить операции в соответствии с алгоритмом приведённым на рисунке 10.

#### 2.3 Порядок работы

2.3.1 Измерение электрического сопротивления опоры

Внимание! Запрещается проводить замеры эл. сопротивления при прохождении поезда. Это может привести к повреждению прибора.

2.3.1.1 Подсоедините прибор к опоре по схеме рисунка 4.

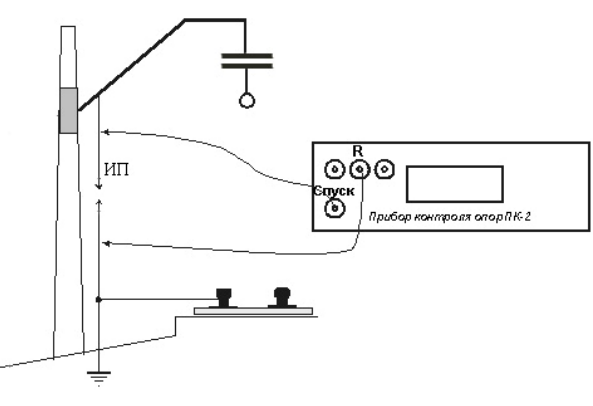

Рисунок 4 – Схема измерений сопротивления опоры контактной сети

Соедините разъём прибора «R» при помощи прилагаемого кабеля связи с подошвой рельса, со стыковым соединителем или тросом группового заземления.

Соедините разъём прибора «Спуск» со спуском заземления опоры выше зашитного устройства.

2.3.1.2 Нажмите кнопку «Вкл» и дождитесь включения прибора.

2.3.1.3 Выполните измерение сопротивления опоры нажав кнопку "R" прибора. При измерении рекомендуется следовать алгоритму, приведённому на рисунке 5.

Если при выполнении операций значение измеренного сопротивления выходит за границы диапазона измерений прибора (более 1200 кОм), то на индикатор выводится соответствующее предупреждение с предложением проверить качество контактов кабеля. Прибор не разрешает запись результата во внутреннюю память и переходит в режим ожидания - основное меню.

Если значение измеренного сопротивления находится в допустимом для прибора диапазоне, то на индикаторе отображается его значение.

2.3.1.4 Отмена режима измерения сопротивления осуществляется нажатием кнопки "ОТМ".

2.3.1.5 Измеренное сопротивление опоры записывается во внутреннюю память прибора, если оператор нажимает кнопку "ВВОД". При этом на

 $10$ 

индикаторе отображается текущий номер обследуемой опоры.

Номер можно изменить кнопками "ВВЕРХ, ВНИЗ, ВЛЕВО, ВПРАВО".

При следующем нажатии кнопки "ВВОД" производится запись во внут‐ реннюю память измеренного сопротивления опоры с заданным номером.

2.3.1.6 Окончание процедуры измерения <sup>и</sup> записи результата отобра‐ жается появлением на индикаторе надписи "ОК".

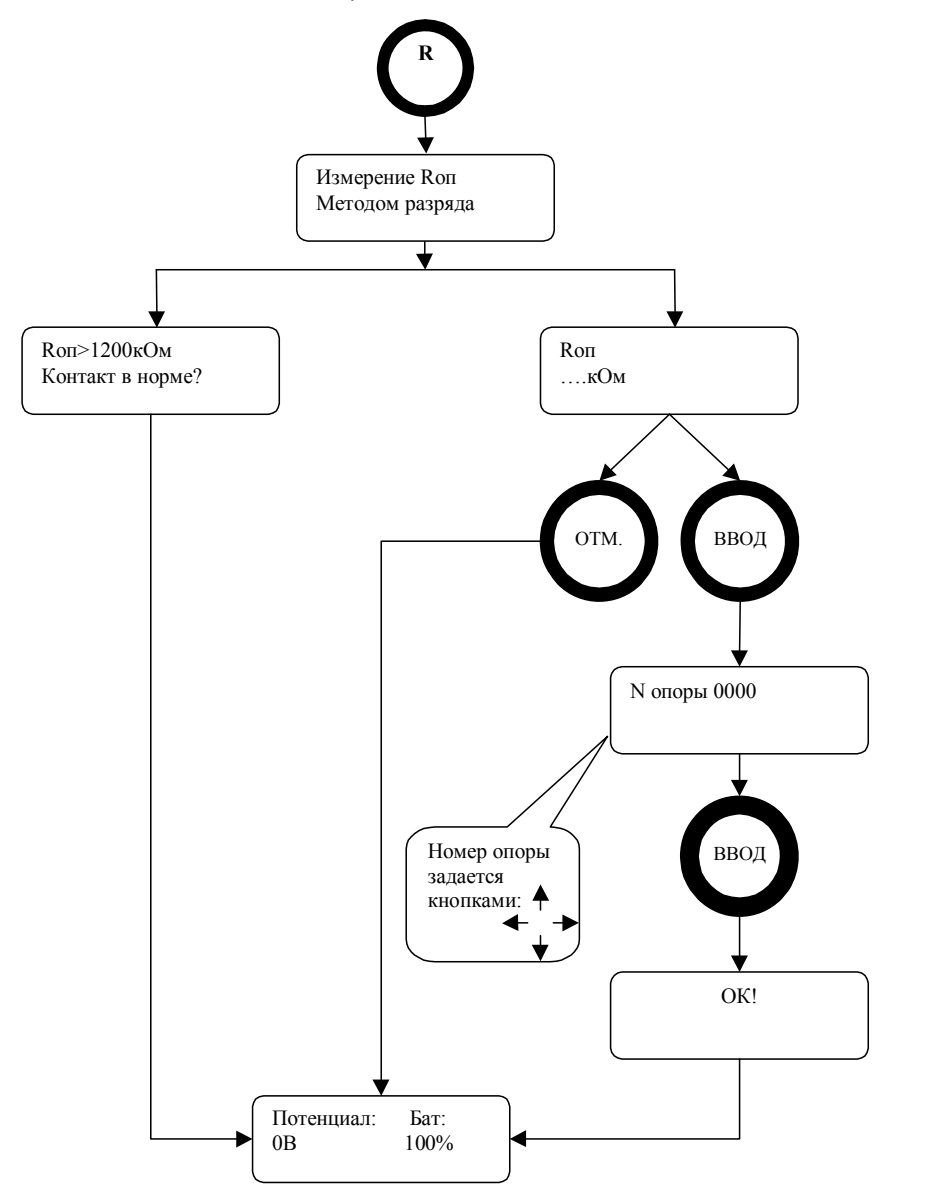

Рисунок 5 – Алгоритм операций при измерении электрического сопротивления опоры контактной сети.

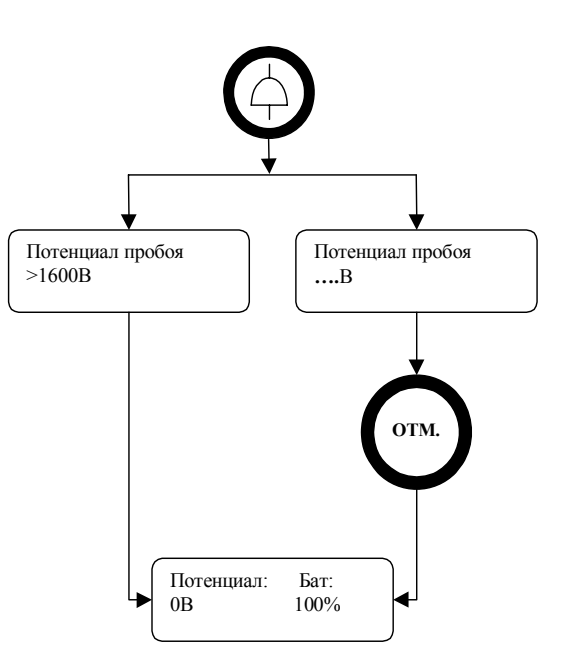

Рисунок 9 – Алгоритм выполнения операций измерения напряжения пробоя защитного устройства.

Если напряжение пробоя выходит за границы допустимого диапазона измерений прибора (превышает 1600 В), то на индикаторе отображается соот‐ ветствующее предупреждение и запрещается (блокируется) запись результата во внутреннюю память.

2.3.3.3 Отмена режима измерения напряжения пробоя защитного уст‐ ройства осуществляется нажатием кнопки "ОТМ".

## *2.3.4 Проверка состояния опор в группе*

Данная модификация прибора имеет функцию тестирования опор на‐ ходящихся <sup>в</sup> групповом заземлении. Для перехода <sup>в</sup> режим тестирования не‐ обходимо нажать кнопку "R" <sup>и</sup> дождаться появления на индикаторе надписи «Тестирование опор в группе».

Для выявления низкоомных опор <sup>в</sup> группе используется «**Индикатор утечки тока»**.

- 2.3.3 Измерение напряжения пробоя защитных устройств
- 2.3.3.1 Подсоедините прибор по схеме рисунка 8.

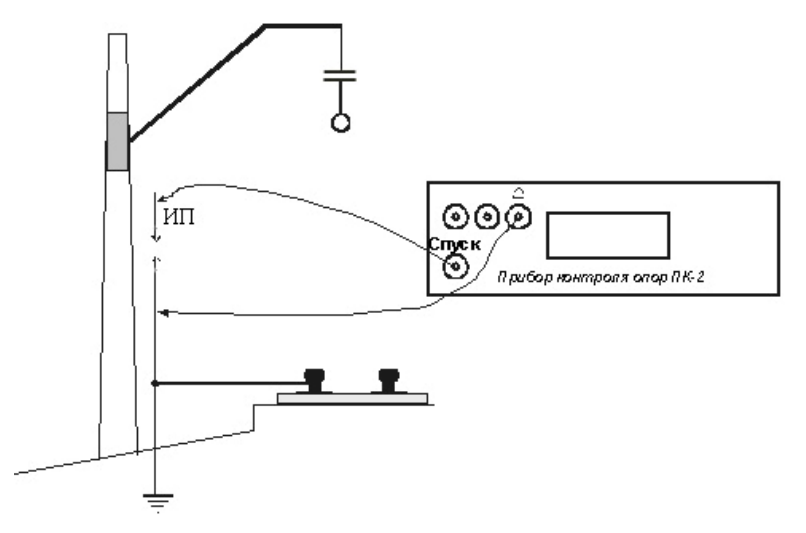

Рисунок 8 - Схема измерений напряжения пробоя защитного устройства

Соедините разъём прибора «<sup>Н</sup>» при помощи прилагаемого кабеля связи с подошвой рельса или со стыковым соединителем.

Соедините разъём прибора «Спуск» с верхней клеммой защитного устройства.

Примечание - При измерении напряжения пробоя защитного устройства, верхняя клемма разрядника обязательно должна быть отсоединена от спуска опоры (см. рис. 8).

2.3.3.2 Нажмите кнопку " $\overline{T}$ " прибора и выполните измерение значения напряжения пробоя защитного устройства в соответствии с алгоритмом, приведённым на рисунке 9.

Изображение в кружочке обозначает нажатие соответствующей кнопки на передней панели прибора. Текст в прямоугольниках обозначает надпись на индикаторе прибора.

2.3.2 Измерение напряжений потенциальной диаграммы

2.3.2.1 Подсоедините прибор к опоре по схеме рисунка 6.

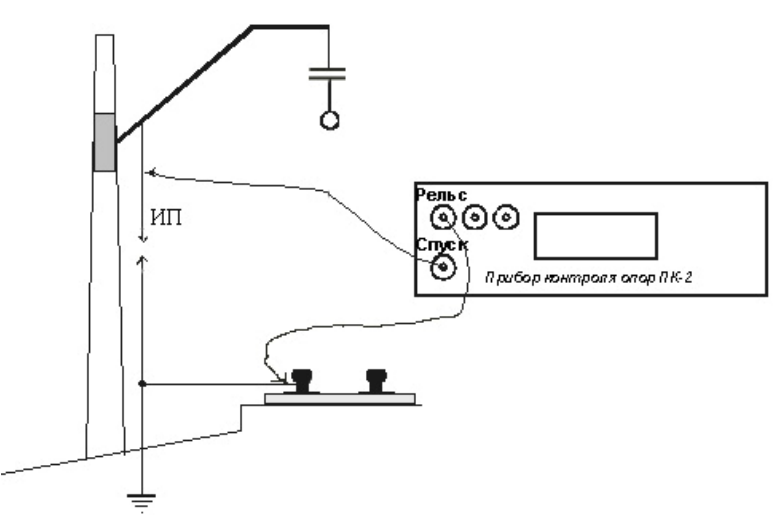

Рисунок 6 – Схема измерений напряжений потенциальной диаграммы

Соедините разъём прибора «Рельс» с помощью прилагаемого кабеля связи с подошвой рельса или со стыковым соединителем.

Соедините разъём прибора «Спуск» со спуском заземления опоры выше защитного устройства.

Примечание - В соответствии с «Указаниями...» К-146-2002, при измерении напряжений потенциальной диаграммы необходимо выдержать время не менее 5 минут до отключения режима измерения после прохождения по участку электроподвижного состава.

2.3.2.2 Нажмите кнопку "ПД" прибора. Прибор перейдёт в режим измерений потенциала "рельс-земля" и записи его значений во внутреннюю память с десяти секундными интервалами.

Одновременно автоматически во внутреннюю память заносятся дополнительные значения:

- усреднённые положительные значения потенциала;  $\overline{\phantom{0}}$
- усреднённые отрицательные значения потенциала;  $\overline{\phantom{0}}$
- максимальное значение положительного потенциала;  $\qquad \qquad -$
- максимальное (по модулю) значение отрицательного потенциала.  $\overline{\phantom{0}}$

После прохождения по участку электроподвижного состава формирование потенциальной диаграммы считается завершённым.

2.3.2.3 Окончательная запись потенциальной диаграммы во внутреннюю память прибора осуществляется в соответствии с алгоритмом, приведённым на рисунке 7.

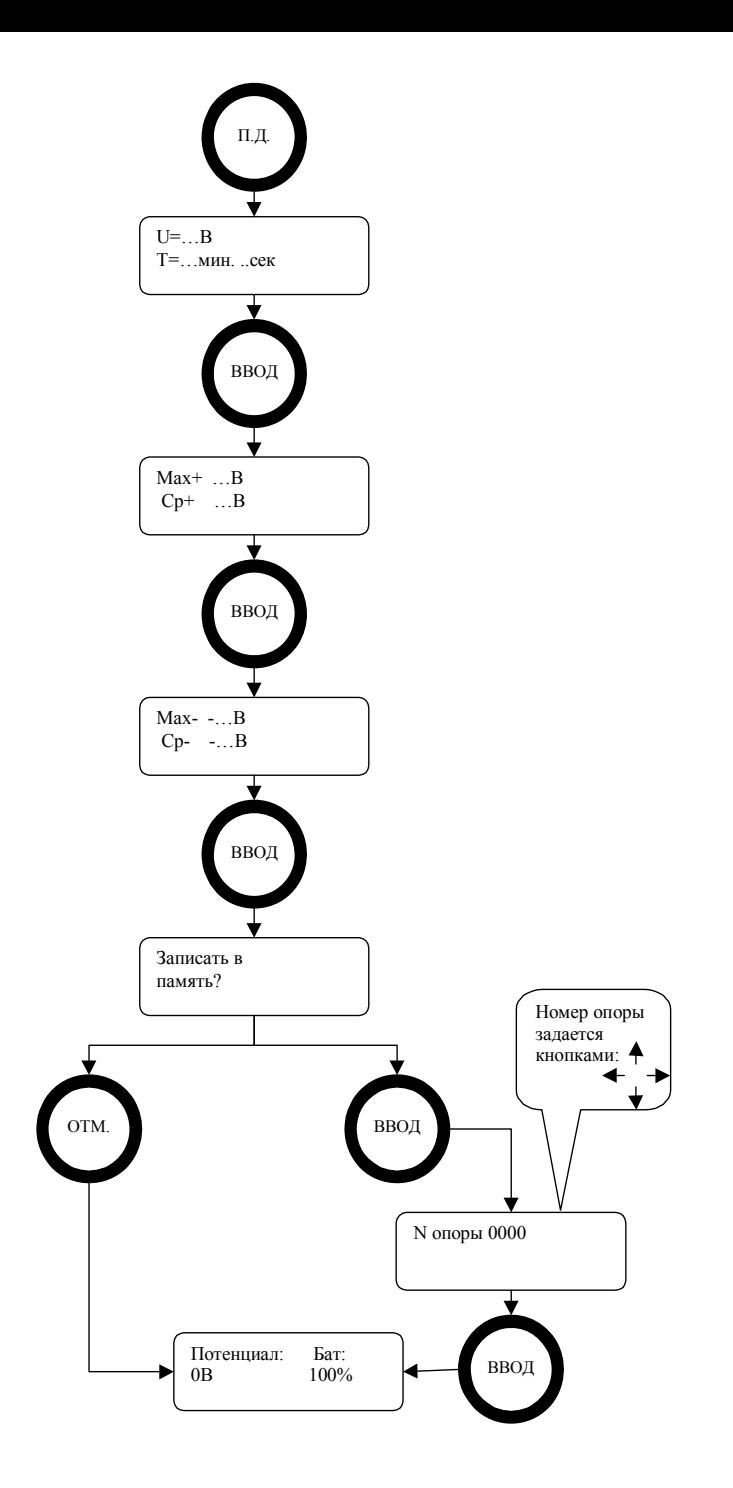

Рисунок 7 - Алгоритм операций при измерении напряжений потенциальной